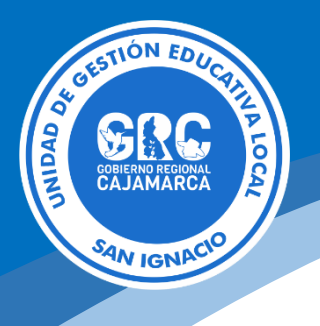

# **GUÍA DE PUBLICACIÓN DE CONTENIDOS WEB**

## **Plataforma Publicaciones**

El siguiente tutorial ha sido elaborado por la Oficina de Informática con la finalidad de orientar paso a paso las publicaciones como son: comunicados, convocatorias y resultados.

Requisitos para realizar publicaciones:

- Ser trabajador de la sede administrativa.
- Contar con correo institucional.
- Solicitud dirigida a la Oficina de Planeamiento y Desarrollo Institucional - OPDI, debidamente sustentado el motivo.
- **1. Acceder a la Plataforma Publicaciones.** Ingresamos a la dirección: [https://publicaciones.appsugelsanignacio.info](https://publicaciones.appsugelsanignacio.info/)

## **2. Nos dirigimos a la opción iniciar sesión**

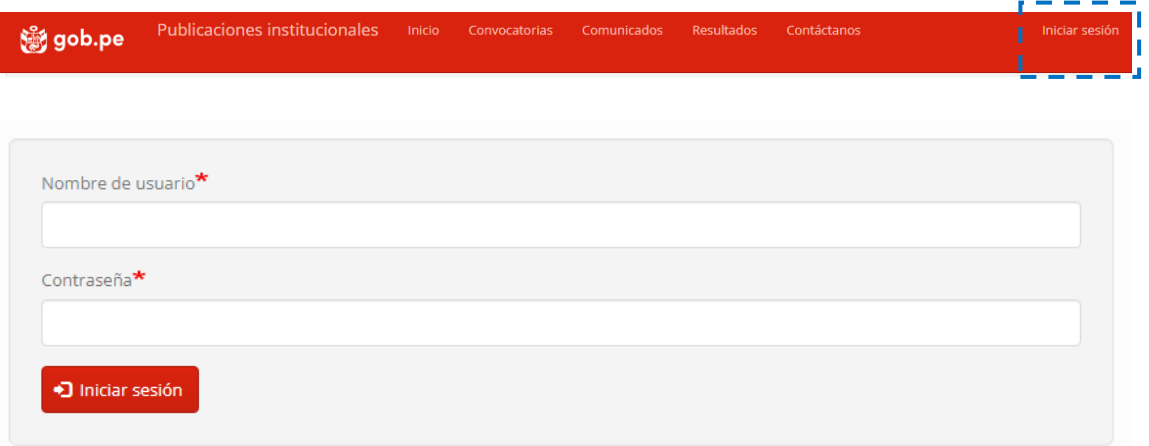

Usar las credenciales

## **3. Publicación de contenidos**

En el menú de administración nos dirigimos a la opción **Administrar/Añadir contenido**

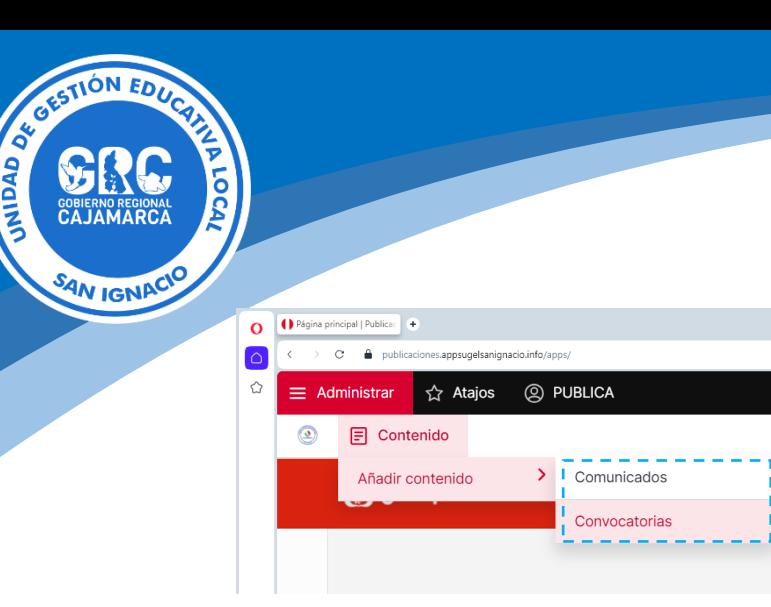

## **4. Publicación de comunicados.**

En esta sección debemos tener en cuenta la siguiente información.

- **Título de comunicado:** se debe registrar el título del comunicado, resumen del mismo.
- **Categoría:** Se debe elegir la categoría al cual corresponde.
- **Comunicado Externo:** Se debe marcar si el comunicado no es propio de la sede administrativa.
- **Año:** Seleccionar el año (predeterminado para el año actual)
- **Número de comunicado:** Los comunicados tienen una numeración, esta debe ser registrada, asimismo debe ir en el documento.
- **Fecha del comunicado:** Se debe registrar la fecha de publicación del comunicado.
- **Descripción o contenido:** Contenido del comunicado.
- **Unidad orgánica o área:** Seleccionar quien solicita su publicación.
- **Documento:** Se debe ajuntar en formato PDF en comunicado con la firma respectiva.

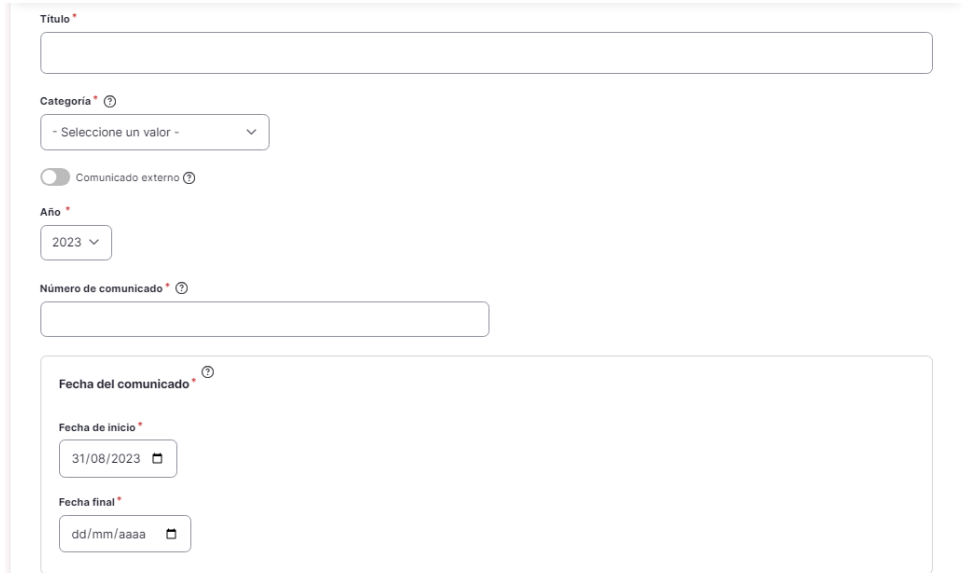

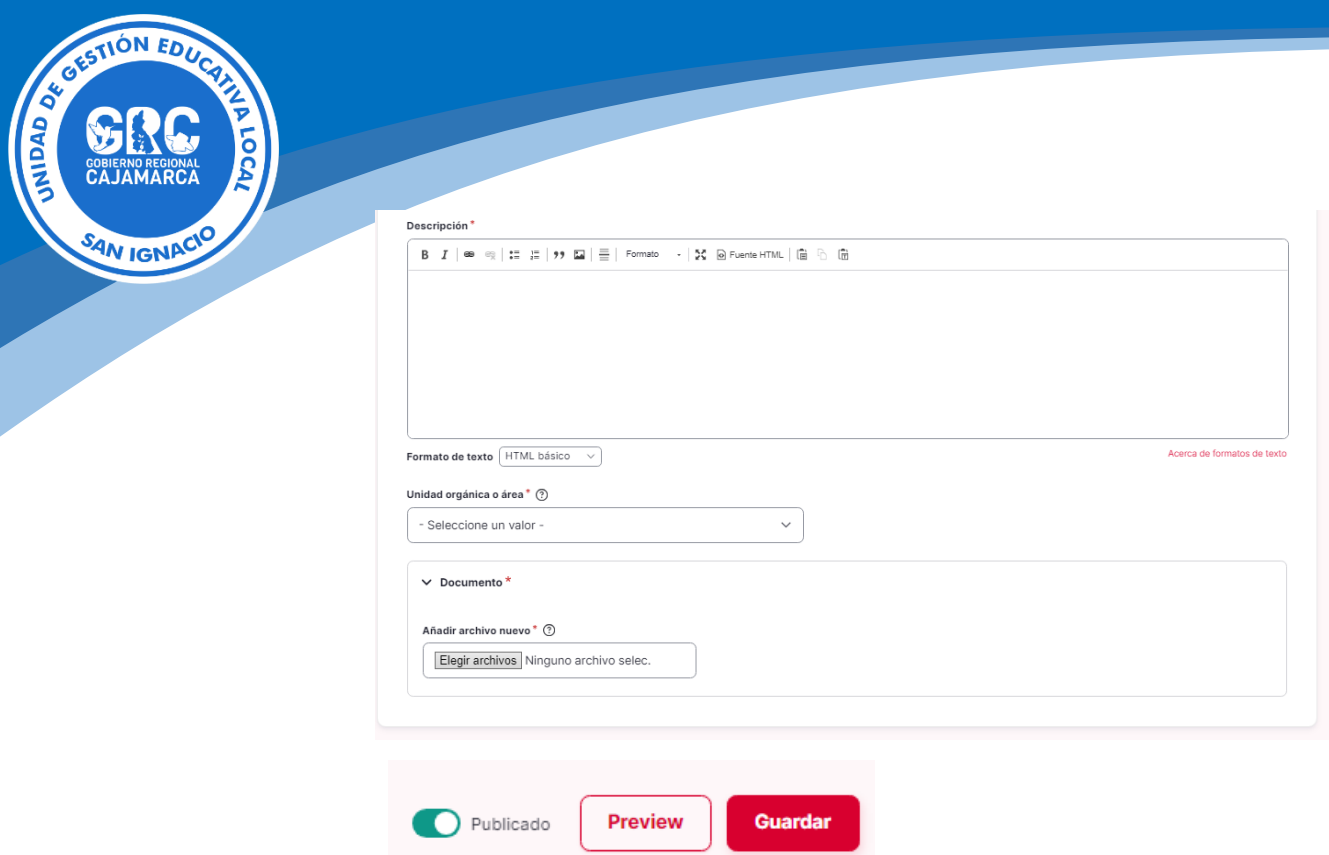

Finalmente, clic en el botón Guardar (para que sea visible al público, la opción Publicado debe estar habilitada). Los campos con un \* son obligatorios.

## **5. Publicación de convocatorias.**

En esta sección debemos tener en cuenta la siguiente información.

- **Título de la convocatoria:** se debe registrar el título de la convocatoria.
- **Número de la convocatoria:** Se debe ingresar el número, para el caso del régimen D.L 1057 es obligatorio.
- **Año:** Seleccionar el año (predeterminado para el año actual)
- **Fecha de publicación:** Se debe registrar la fecha de la convocatoria.
- **Modalidad:** Directa o Pública.
- **Tipo:** Elegir según corresponda.
- **Externa o interna:** Si la convocatoria no es de propia se debe marcar.
- **Referencia de la convocatoria:** Resumen del perfil
- **Bases y formatos:** Adjuntar bases y formatos, se admiten en formato PDF, doc o docx
- **Fecha de resultado de absolución de reclamos:** Seleccione la fecha de publicación. (Cuando se tenga dichos resultados)
- **Resultados de absolución de reclamos:** Adjuntar los resultados, se admite formato PDF. (Cuando se tenga dichos resultados)
- **Fecha de resultado preliminar:** Seleccione la fecha de publicación. (Cuando se tenga dichos resultados)

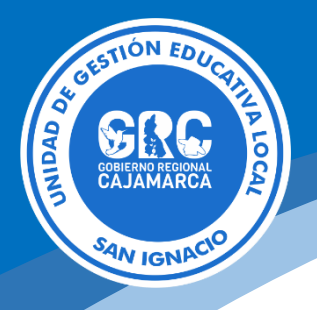

- **Resultado preliminar:** Adjuntar los resultados, se admite formato PDF. (Cuando se tenga dichos resultados)
- **Fecha de resultado final:** Seleccione la fecha de publicación. (Cuando se tenga dichos resultados)
- **Resultado final:** Adjuntar los resultados, se admite formato PDF. (Cuando se tenga dichos resultados)

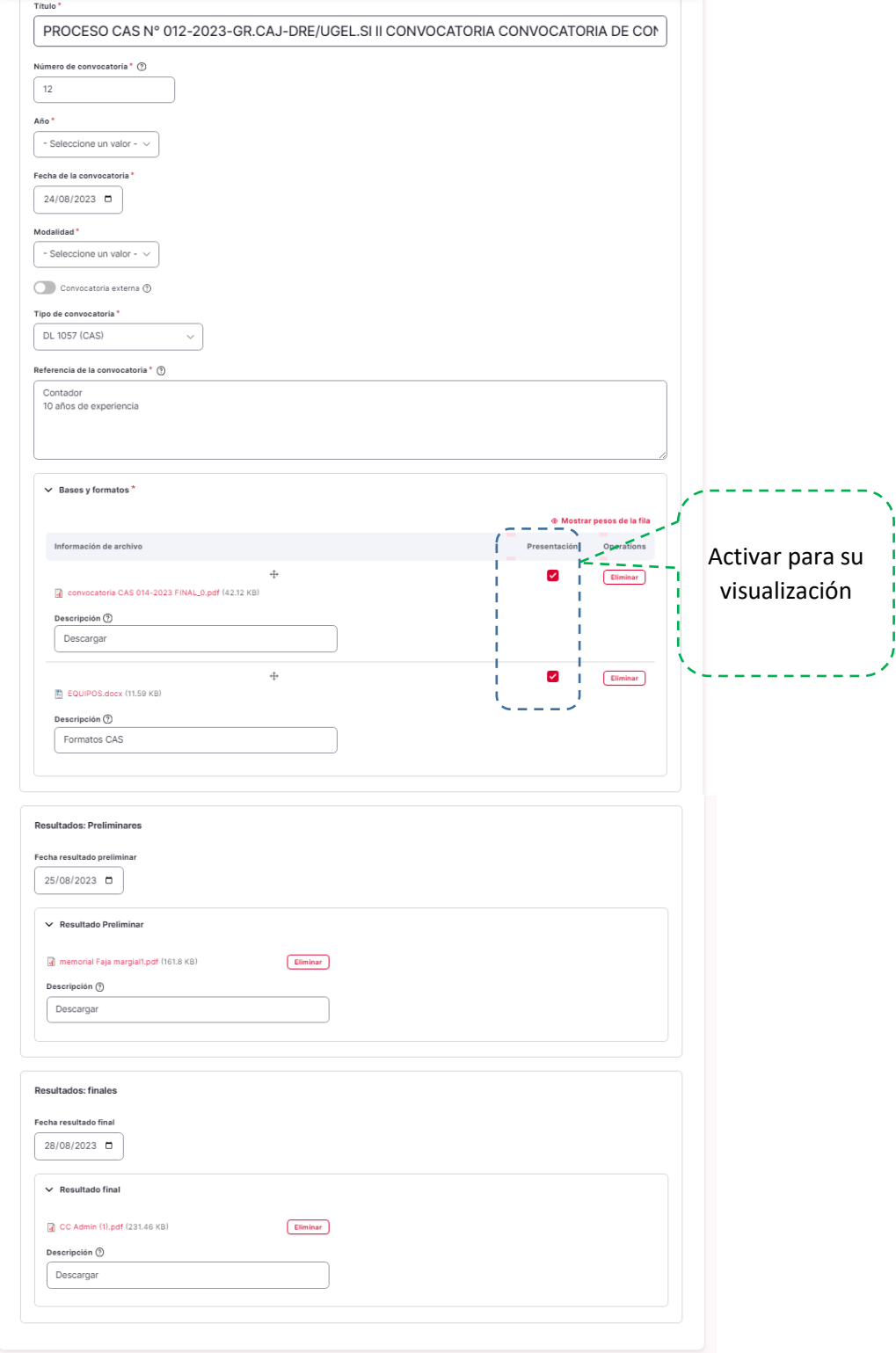

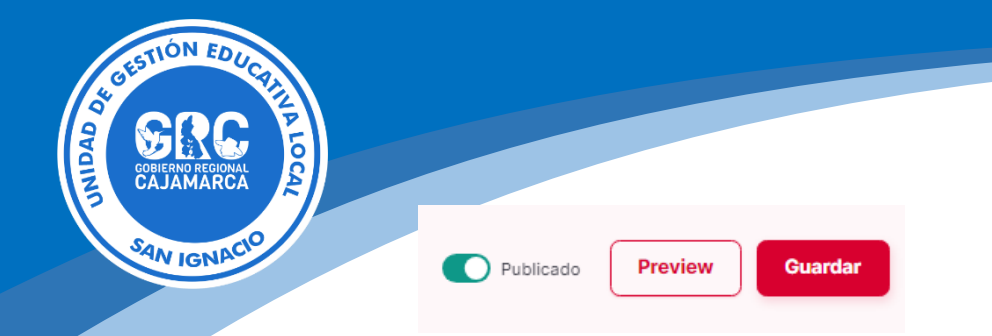

Finalmente, clic en el botón Guardar (para que sea visible al público, la opción Publicado debe estar habilitada). Los campos con un \* son obligatorios.

#### **6. Editar o eliminar una publicación realizada.**

Nos dirigimos al menú principal de administración

Hay que tener mucho cuidado si vamos a eliminar una publicación realizada, sólo cuando es estrictamente necesario.

☆ Atajos **Q** PUBLICA  $=$  Administrar  $\sigma$  $\boxed{=}$  Contenido Añadir contenido

En esta sección podemos realizar filtros por tipos de contenido y a través de la opción operaciones podemos editar o en todo caso eliminar.

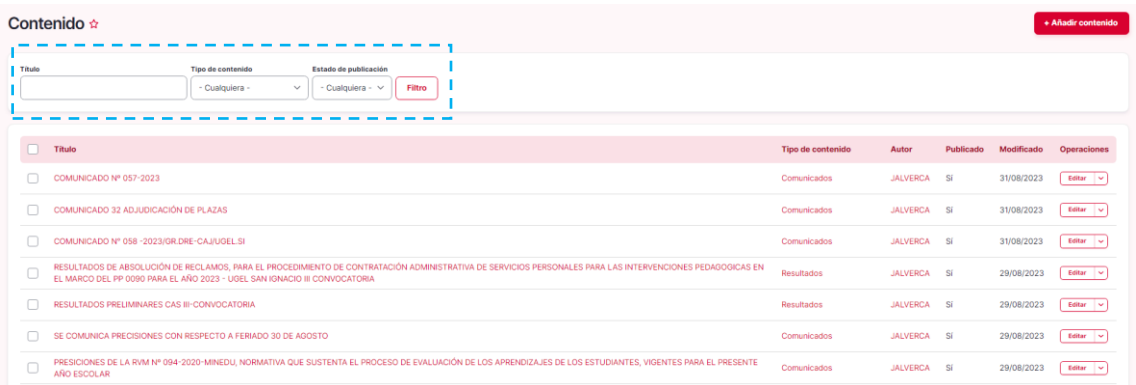

## Realizando una búsqueda

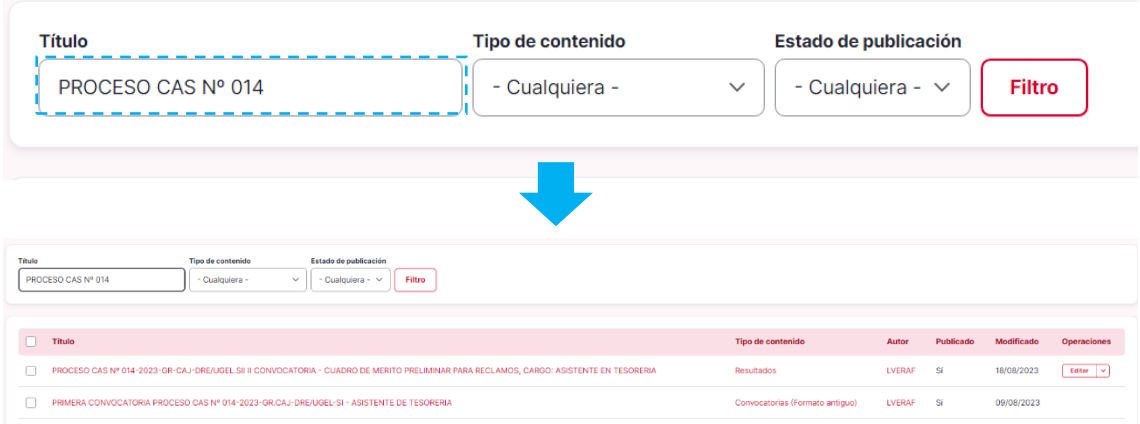

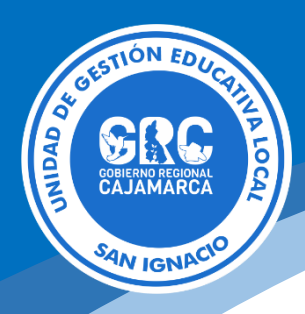

**7. Visualizando el frond-end, espacio de acceso público, lugar o espacio de acceso público.**

#### **Convocatorias**

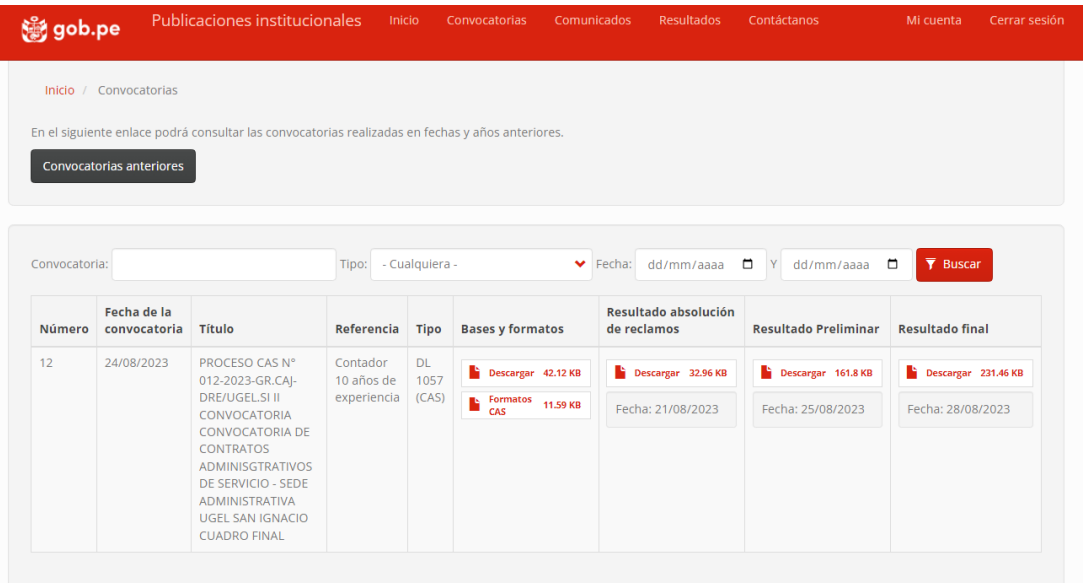

#### **Comunicados**

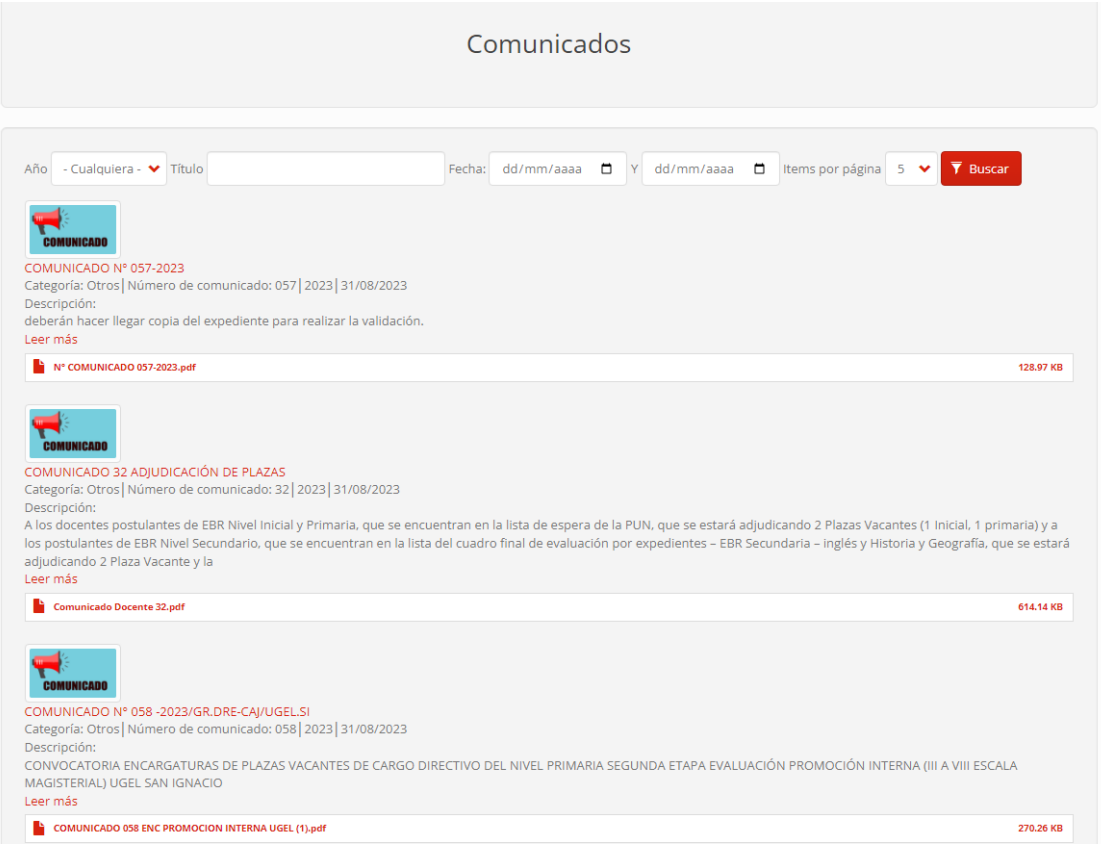

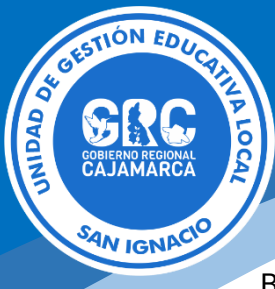

Búsqueda aplicando filtros o rangos de fecha.

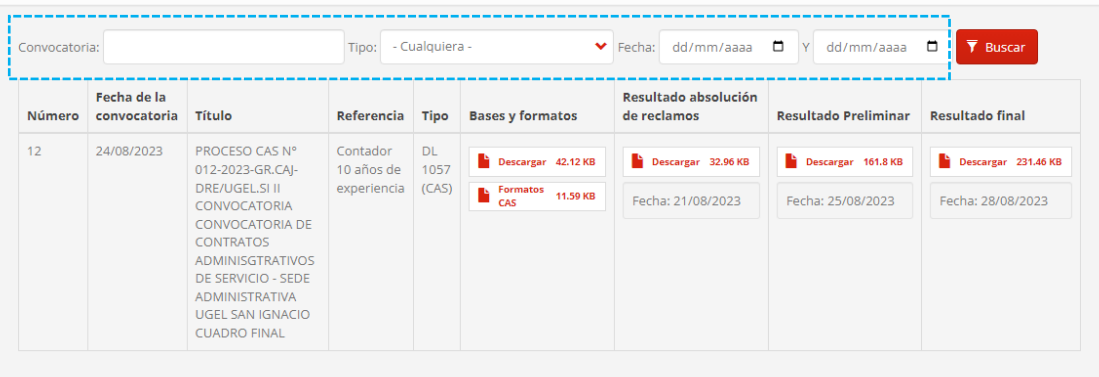

## **8. Formulario de contacto**

Permite ponerse en contacto con el responsable de realizar las publicaciones.

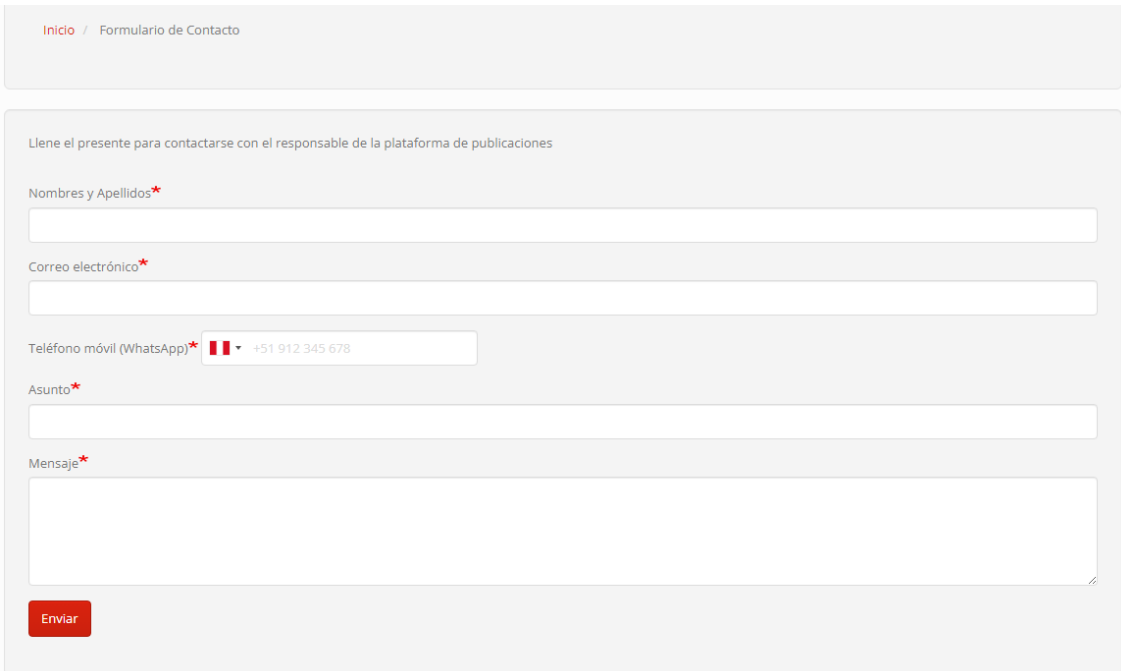

Luis Gabriel Vera Flores Oficina de Informática│OPDI [luisvera@ugelsanignacio.gob.pe](mailto:luisvera@ugelsanignacio.gob.pe) Anexo 107